# **How to Enable Auto Deposit**

**Simplify how you receive money. Funds can be automatically deposited into your account without the hassle of security questions or selecting a financial institution.** 

## **1. Login**

**Log into Online Banking and click Messages Alerts on the left navigation panel.**

**1.Click Transfers >Request > Interac e-Transfer on the left navigation panel**

# **2. Enter your email address and the account you want the money deposited into. Check off both acknowledgement statements and click Register.**

**To update your email address simply log in to online or mobile banking and click e-Transfer, then Settings. You can edit your email address there.**

# **3. A verification email will be sent to your account to complete your registration**

You'll receive an email or text message each time you receive money through Autodeposit. To deactivate Autodeposit, log in to Online or Mobile Banking and click e-Transfers. Under Autodeposit you can delete the email registered.

### **How to Login to Your Online Banking Account**

**You must sign up for an online banking account by speaking with a Member Services Representative in branch before attemping to log-in.**

**Login to your BAY Credit Union account in these steps:**

#### **1. Visit Website**

**Go to baycreditunion.com and click the 'Online Banking'\* button to the top right the homepage.**

#### **2. Enter Username**

**Enter your CASE Sensitive username and password - click Login.** 

> **\*If it is your first time logging in to Online Banking, scroll down on our homepage to the button "Authenticate New Online Banking Account"**

> > Authenticate **New Online Banking Account**

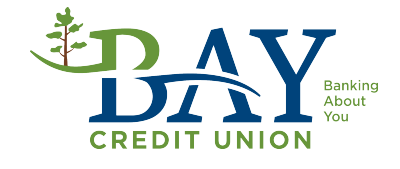